# Neptune Series Access Control Systems Quick Start Guide for 1 Door Systems and 2 & 4 Door Systems with Integrated Power Supply

Document Number 100102 REV A

This Quick Start Guide provides simplified instructions on how to get the system up and running. For more detailed instructions, download the the full installation manual, Part Number: 100100 from our website, www.sicunet.com

## Mounting the Enclosure - 2 & 4 Door Systems

The metal enclosure should be mounted vertically on a wall in a secure location.

- 1. Run all wires to the enclosure location and label the wires according to their use.
- 2. Remove the enclosure's door by first unlocking the door and removing the door's ground wire. The door may be lifted out of the hinge slots, which will provide room for mounting and connecting wires to terminals.
- 3. Locate the enclosure on the wall and level. Mark the mounting holes on the wall and remove the enclosure and install anchors appropriate for the type of wall and mounting conditions.
- 4. **DO NOT DRILL** the mounting holes while the enclosure is in place on the wall. Dust and debris from drilling will contaminate and damage the electronics.
- 5. Partially insert mounting screws into the top two mounting holes and hang the enclosure on the screws. Check for level, insert the lower screws and tighten all four mounting screws.
- 6. Run the wires through the knockout holes and connect to the appropriate terminals (see following sections of the manual for wiring details). **Note:** Tie down loops are located in the enclosure and are used to provide strain relief for field wiring connections to the controller.
- 7. Reinstall the door and reconnect the door's ground wire.

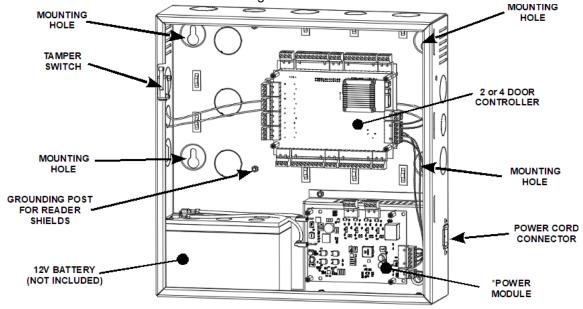

2 & 4 Door System Features and Mounting Locations (\*There are two types of power modules, one with lock power and one without)

On models that include power for the door locks, the power module has the ability to supply either 12 or 24 VDC power to the door locks. This can be set individually for each of the four outputs. LED's indicate if the output power is set to 12 VDC (GREEN LED), 24 VDC (AMBER LED) or if the output is overloaded (RED LED). **NOTE:**The maximum output current for each of the four outputs is 375 mA @ 24V or 700 mA @ 12V.

## **Battery Connection**

The enclosure provides space and charging for one 12V sealed lead acid battery. When primary AC power is lost, the battery will provide standby power until the battery voltage reaches approximately 11 VDC at which point the system will shutdown until main power is restored.

## **Battery Warnings**

- Use caution when installing the battery. Incorrect use can damage the battery, power module or can cause shock or fire.
- Connect main AC power before installing the battery. Depending on the condition of the battery, the system may power up when connecting the battery without an AC power connection.
- Only connect one battery to the power module. Do not connect multiple batteries in parallel or in series. This will damage the system and void the warranty.
- The battery charger provides a maximum charge rate of approximately 900mA and will maintain the charge on a fully charged battery. Ensure that this does not exceed the battery manufacture's rating.
- Replace the backup battery every 2 to 3 years.
- Properly dispose of old batteries.

The illustrations below show the features of the power module.

On models that include power for door locks, the output voltage can be individually set for each of the four outputs. Jumpers are used to set the output voltage on the power module and LED's show the status of the output voltage.

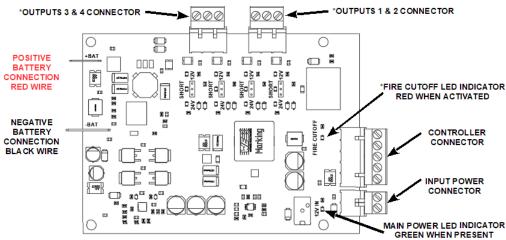

Power Module Features and Connections (\*only included on models with lock power)

# **Mounting 1 Door Systems**

The 1 door controller can be mounted vertically or horizontally in an enclosure that is located in a secure location. The aluminum heat sink should face away from the mounting surface.

- 1. Run all wires to the controller's location and label the wires according to their use.
- Locate the enclosure for the 1 door controller on the wall and level. Mark the mounting holes on the wall and remove the enclosure and install anchors appropriate for the type of wall and mounting conditions.
- 3. **DO NOT DRILL** the mounting holes while the enclosure is in place on the wall. Dust and debris from drilling will contaminate and damage the electronics.
- 4. Partially insert mounting screws into the top two mounting holes and hang the enclosure on the screws. Check for level, insert the lower screws and tighten all four mounting screws.
- 5. Run the wires through the knockout holes and connect to the appropriate terminals (see following sections of the manual for wiring details).

The following shows the controller's features and wiring components.

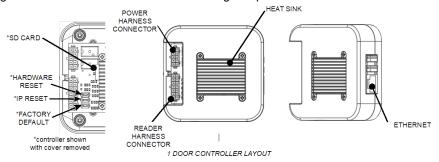

# **Powering On and Connecting to a Network**

Controllers must be located in a secure area and connected to a network that is protected by a security system (firewall, etc.). **Note:** a Static IP address should be used when a controller is configured as a server controller. Client controllers may use DHCP.

In most cases, the controllers IP address will have to be changed to allow the controller to be recognized by the local network. The controller's IP address is changed as follows.

- 1. Connect a programming computer directly to the Ethernet port of the controller. A standard CAT-5 cable is used for direct connection. A crossover cable is not required.
- 2. Assign a static IP address to the computer of 192.168.0.10.
- 3. The factory default IP address of the controller is 192.168.0.250. Open a web browser, such as Google Chrome, and enter the default IP address into the address bar.

**TIP:** As an alternative to directly connecting a cable, the provided IP Installer utility can be used to change the controller's IP address.

- 4. The controller's login page is displayed as shown. To login enter the default User ID: admin and default PW: admin
- 5. Controllers can be licensed as a server or a client. After first time login, the license page is is displayed. To get a license key, first click on the Edit button. On the next page, click on the Get License Key for a server license or click on the Get Client Key for a client license. Click OK to confirm and the license key will be auto populated. Finish by clicking Apply License Key and the controller will restart.

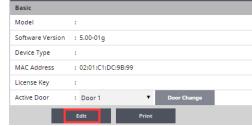

LOGIN

**NOTE:** The controller needs to access the Internet to obtain a license key.

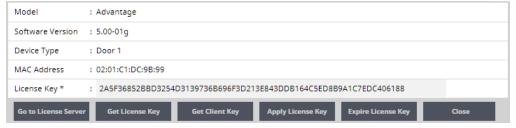

- 6. When the controller is licensed for a server, after logging in, the system configuration Wizard is started. The Wizard is a guide that can be used to collect the basic information required to set up a system. The network settings can be configured in the Wizard or by browsing to the Network Configuration.
- 7. The network configurations may be also accessed through the Sitemap by first clicking the icon at the bottom of the page, then clicking IP Address under Network Settings.
- 8. After entering the network information, click Save & Reboot and the controller will reboot. Typically rebooting will take less than 2 minutes.

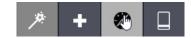

8. After disconnecting the programming computer, the controller is ready for the local network.

**NOTE:** System data may be lost if the controller is powered down without performing Save & Reboot.

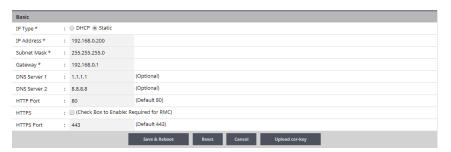

# **Adding Clients to Systems**

Some systems have the ability to add additional controllers to increase the number of doors, inputs or outputs or control elevators. Clients are configured through the system's server, but must first be linked to the server.

### Setting the Client's Network

- Connect a programming PC directly to the controller as described in the section Preparing for the Network.
- 2. Login using the default ID: admin and default PW: admin
- 3. After login, the client's network page is displayed. Click Edit.
- 4. Change the IP address of the client controller. It is recommended to set this to DHCP.
- 5. Enter the IP address of the server controller and the server's port number (the default port number is 20000).
- 6. Enter the password and click Save.

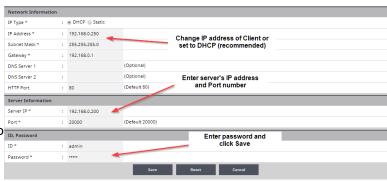

### Linking the Client to the Server

- 1. Login to the system's server.
- 2. After logging in, browse to the Site Management and select Client Management.
- 3. The client will appear in the client management list. Click on the button server.

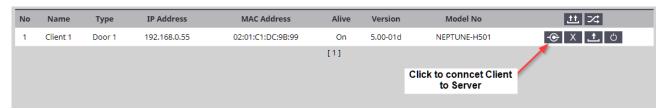

# **System Configuration and Programming**

The controller is programmed and managed using a web browser on any computer connected to the local area network. The controller's basic settings can be programmed using the Wizard tool. The Wizard tool helps ensure the that required settings are configured for normal operation.

For specific programming instructions, refer to the Neptune Users Programming Guide.

# **Contact & Warranty Information**

Sicunet, Inc. 4840 Irvine Blvd, #113 Irvine, CA USA 92620

Refer to our website for warranty information.

Phone: 857.346.0130 FAX: 714.512.6816 email: info@sicunet.com email: sales@sicunet.com email: tech@sicunet.com